[http://www.egovframe.go.kr/wiki/doku.php?id=egovframework:bopr:%EA%B0%80%EC%9D%B4%EB%93%9C:%](http://www.egovframe.go.kr/wiki/doku.php?id=egovframework%3Abopr%3A%EA%B0%80%EC%9D%B4%EB%93%9C%3A%EA%B4%80%EB%A6%AC%EC%9E%90%EB%A9%94%EB%89%B4%3A%EC%97%B0%EB%8F%99%EC%84%9C%EB%B9%84%EC%8A%A4%EA%B4%80%EB%A6%AC) [EA%B4%80%EB%A6%AC%EC%9E%90%EB%A9%94%EB%89%B4:%EC%97%B0%EB%8F%99%EC%84%9C](http://www.egovframe.go.kr/wiki/doku.php?id=egovframework%3Abopr%3A%EA%B0%80%EC%9D%B4%EB%93%9C%3A%EA%B4%80%EB%A6%AC%EC%9E%90%EB%A9%94%EB%89%B4%3A%EC%97%B0%EB%8F%99%EC%84%9C%EB%B9%84%EC%8A%A4%EA%B4%80%EB%A6%AC) [%EB%B9%84%EC%8A%A4%EA%B4%80%EB%A6%AC](http://www.egovframe.go.kr/wiki/doku.php?id=egovframework%3Abopr%3A%EA%B0%80%EC%9D%B4%EB%93%9C%3A%EA%B4%80%EB%A6%AC%EC%9E%90%EB%A9%94%EB%89%B4%3A%EC%97%B0%EB%8F%99%EC%84%9C%EB%B9%84%EC%8A%A4%EA%B4%80%EB%A6%AC)

# **Outline**

With FTP Sync Services Management, the user can register, inquire and update FTP Services List.

## **Functions**

- 1. Registers new FTP Sync Services.
- 2. Updates new FTP Sync Services.
- 3. Inquires new FTP Sync Services.
- 4. Deletes new FTP Sync Services.

### **Sources**

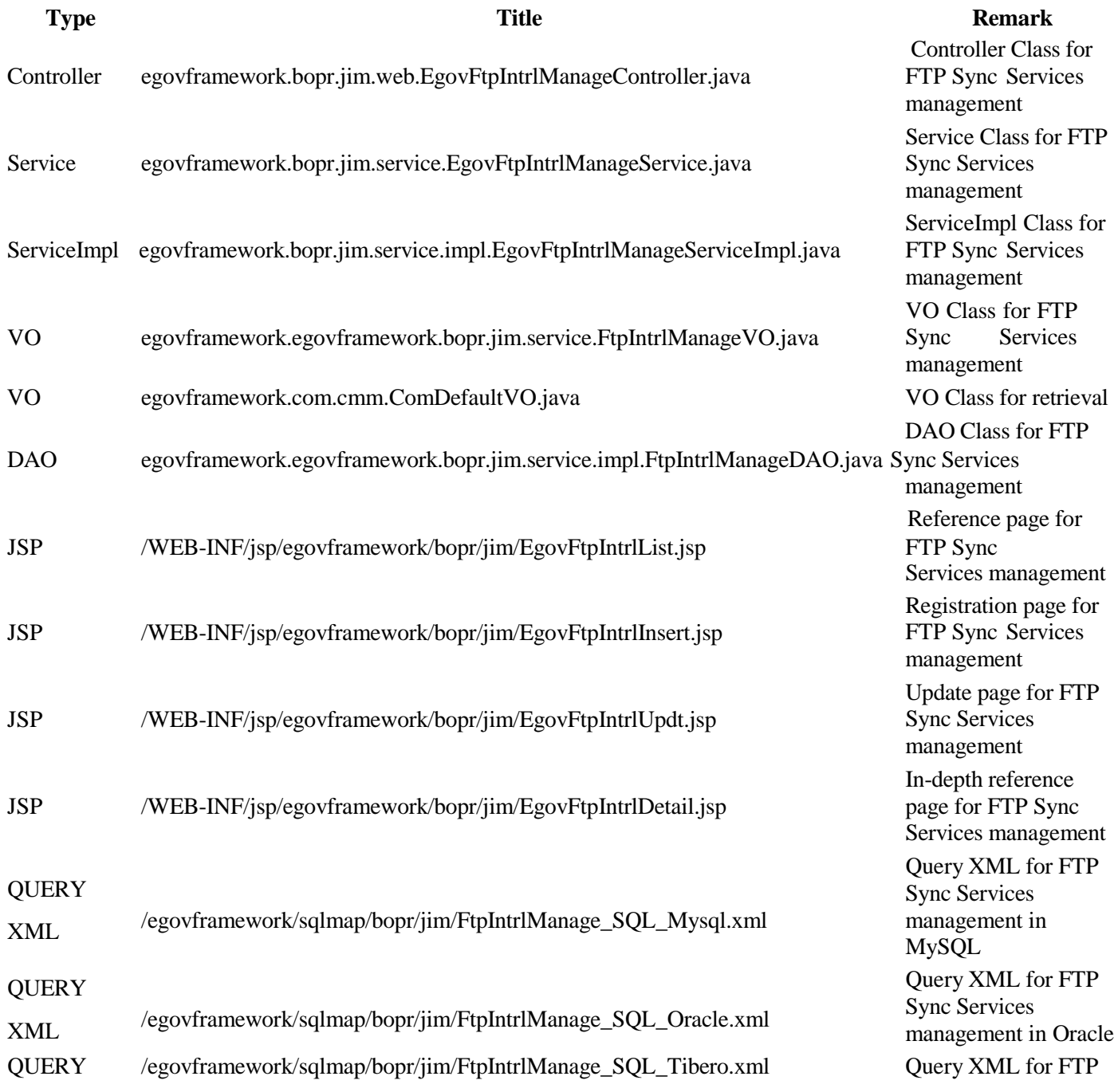

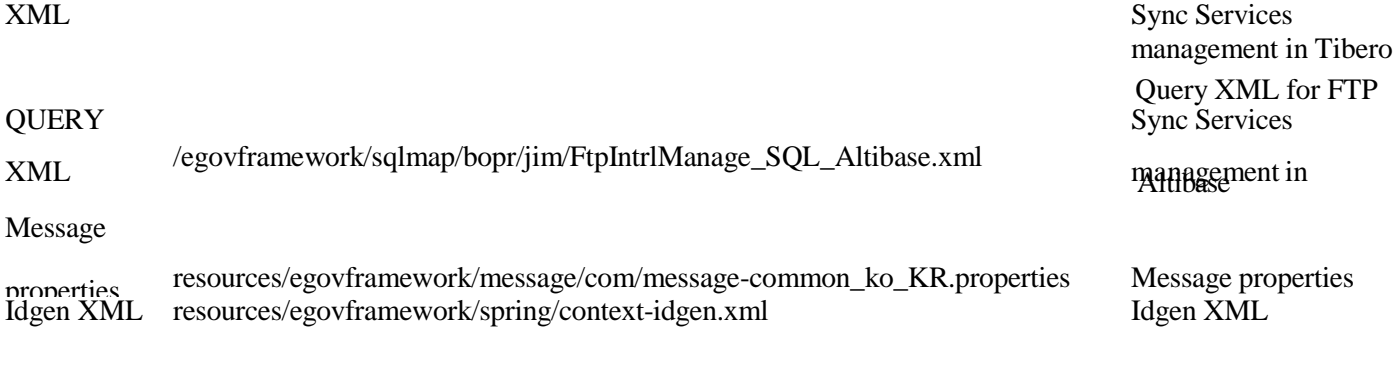

### **Tables**

**Title Table Remark** TN\_FTP\_INTRLCK Administers FTP Sync Services Management

## **Views**

## **List**

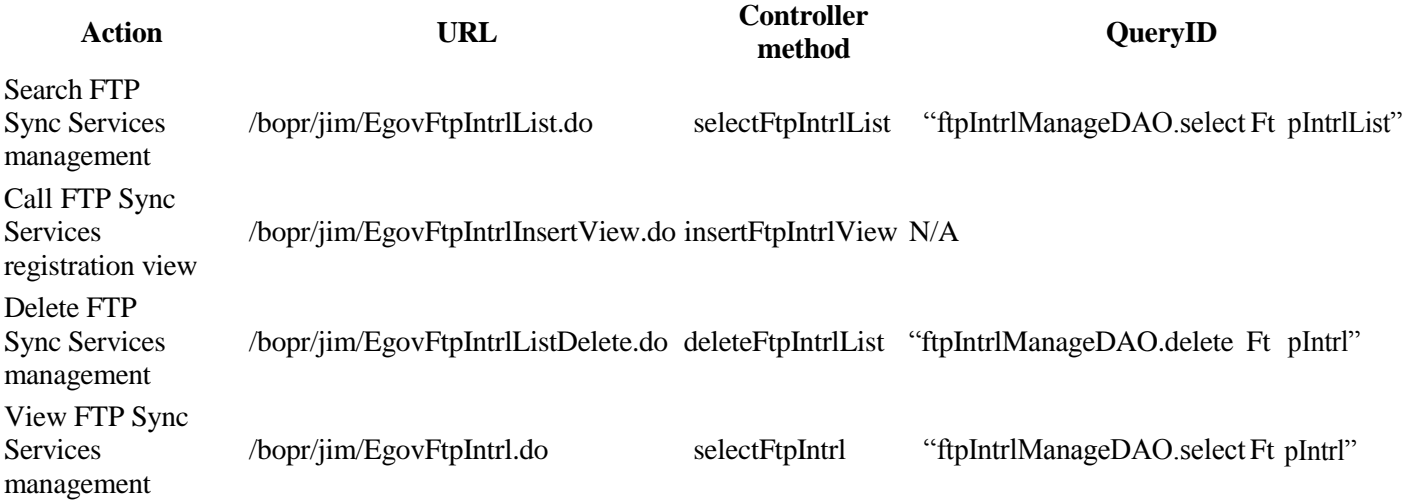

#### 2 FTP연동 관리

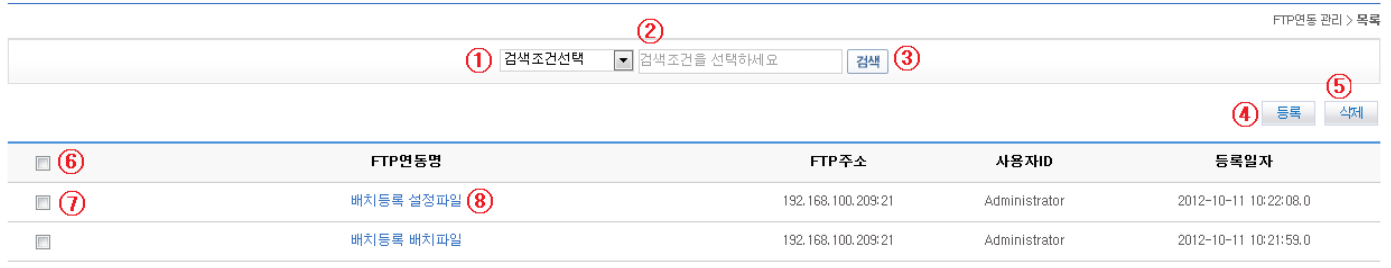

 $\mathbf{t}$ 

- List Inquiry
	- 1. Choose Search Condition ①.
	- 2. Input Keyword ②.
	- 3. Click on Search ⑤ to activate your search.
- Move to Registration View
- 1. Click on Registration ④.
- Delete sync services
	- 1. Select all the sync services (click on  $\circled{6}$ ) or the desired sync service  $(\circled{7})$  that you want to delete.
	- 2. Click on Delete ⑤ to delete the concerned services.
- Move onto In-depth Information View
	- 1. Click on the Title of Service (⑧) to move on.

## **Registration**

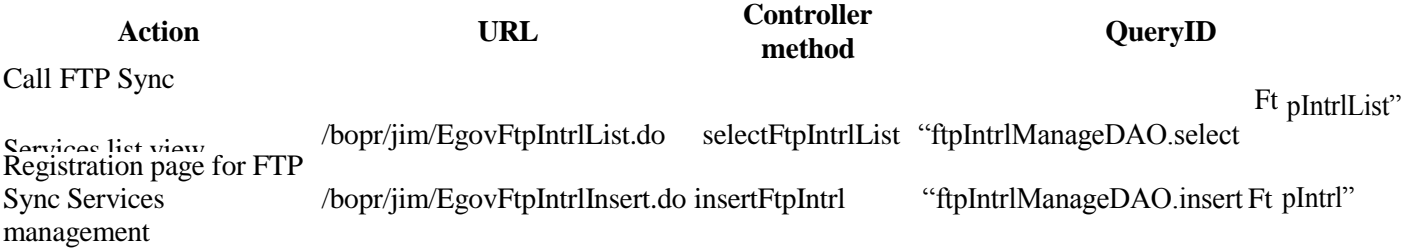

#### $\blacksquare$  FTP연동 관리

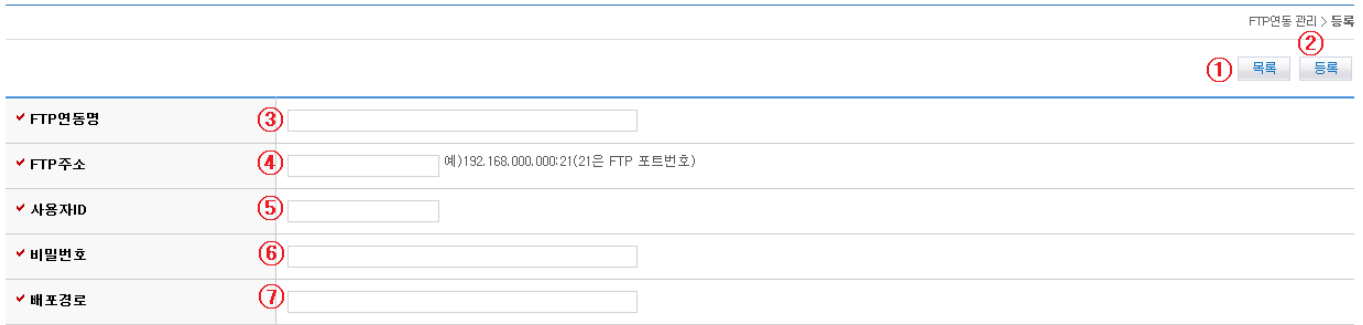

- Move on to List
	- 1. Click on List ①.
- Register
	- 1. Input Title of FTP Sync Services ③.
	- 2. Input the FTP address ④.
	- 3. Input the user ID ⑤.
	- 4. Input Password ⑥.
	- 5. Input Route of Distribution ⑦.
	- 6. Click on Registration ②.

## **Update View**

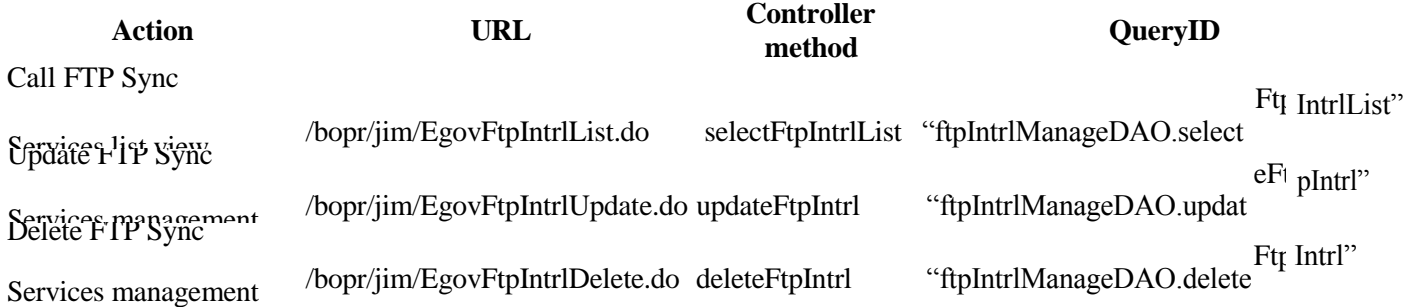

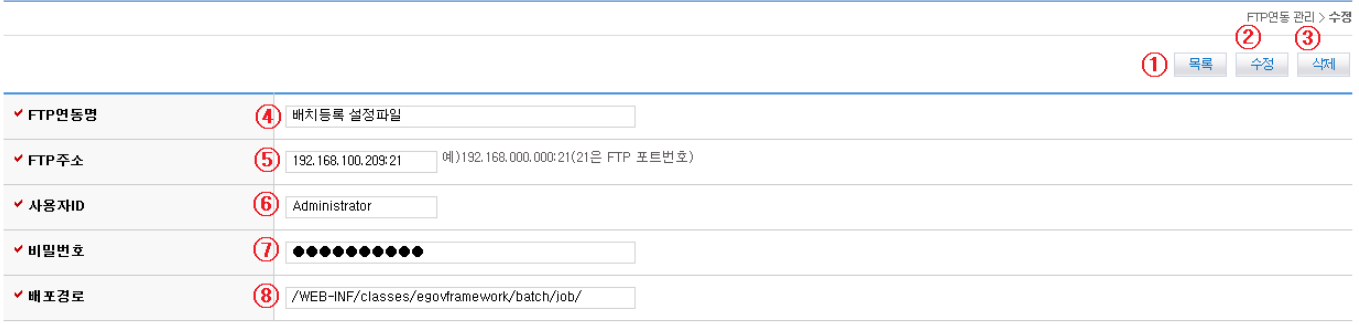

- Move on to List
	- 1. Click on List ①.
- Delete sync services
	- 1. Click on Delete ①.
- Update
	- 1. Input Title of FTP Sync Services ④.
	- 2. Input FTP Address ⑤.
	- 3. Input User ID ⑥.
	- 4. Input Password ⑦.
	- 5. Input Route of Distribution ⑧.
	- 6. Click on Update ②.

## **DetailedInquiry**

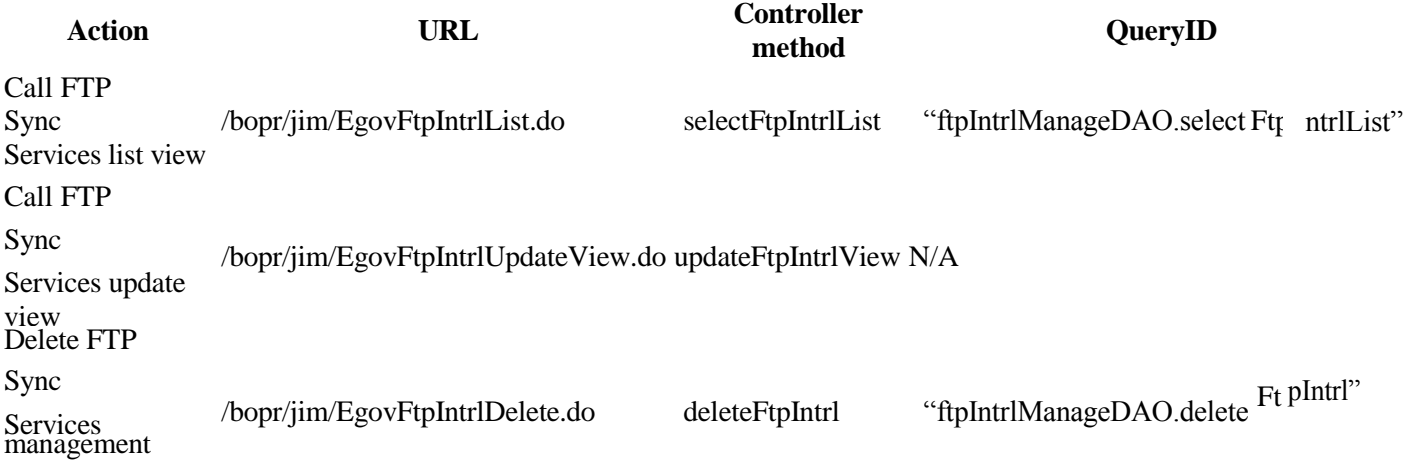

#### **D** FTP연동 관리

FTP연동관리 > 상세경보<br>- 2 - 3 - 3 - 3 - 4제<br>- 3 - 4제 FTP연동명 배치등록 설정파일 FTP주소 192, 168, 100, 209: 21 사용자ID Administrator 배포경로 /WEB-INF/classes/egovframework/batch/job/

- Move on to List
	- 1. Click on List ①.
- Update View
- 1. Click on Update ②.
- Delete sync services
	- 1. Click on Delete ①.